## Read about Eduroam Printers at KI

[Print, scan and copy for employees | Medarbetare \(ki.se\)](https://staff.ki.se/print-scan-and-copy-for-employees)

## To print at KI printers when connected to Eduroam

- 1. Send your document as attachment to one of the following addresses: a. for black and white: [print.black@ki.onricoh.se](mailto:print.black@ki.onricoh.se) b. for colour [print.colour@ki.onricoh.se](mailto:print.colour@ki.onricoh.se)
- 2. You will receive e-mail that your job has been processed
- 3. At the printer, the document will appear as a processed job; just print it

## Settings for colour printing with Edu-Print in BioClinicum

Choose the document, click "Print". Make sure you have Edu-Print chosen, click on **Properties**:

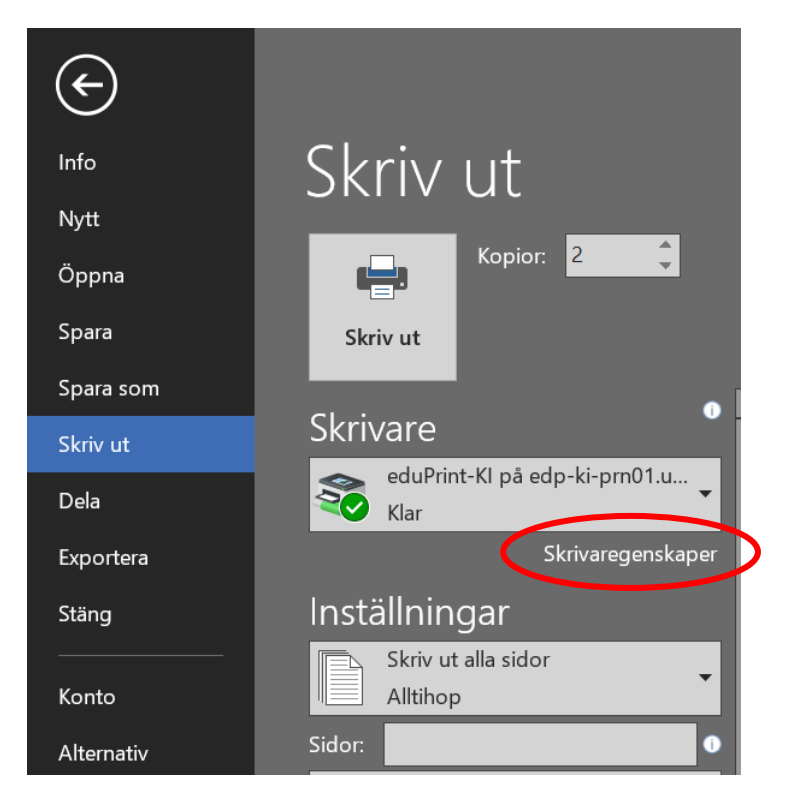

## An option is to print from the systems dialogue box, press: **Ctrl+Shift+P**

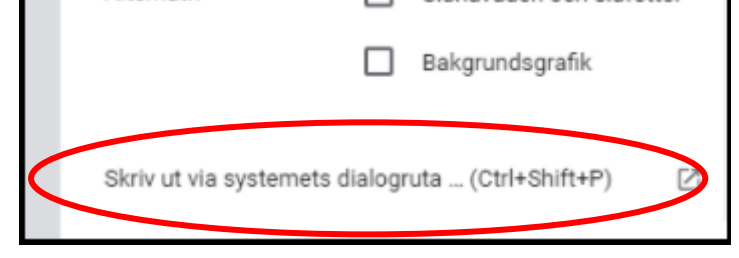

A new page will open, choose: **Properties**

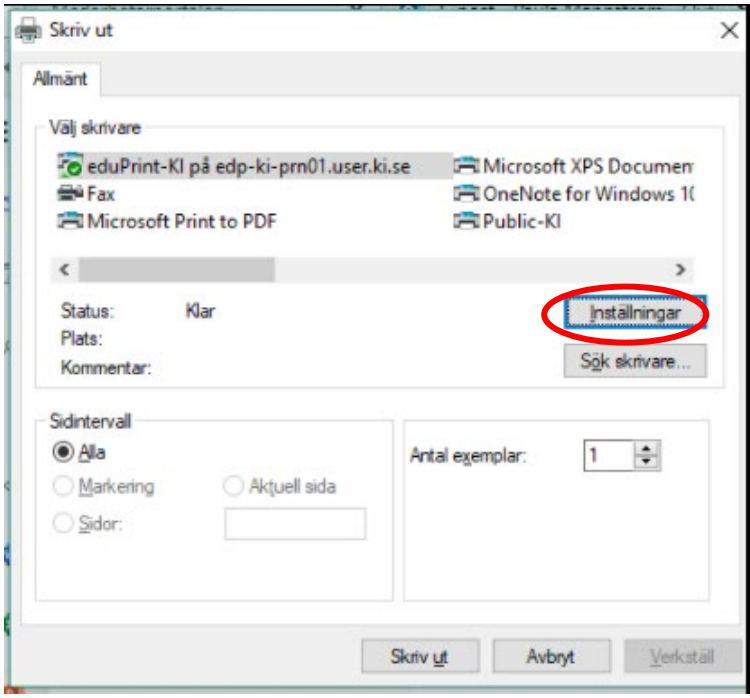

Here you can choose **Colour mode** (Default is Black and White)

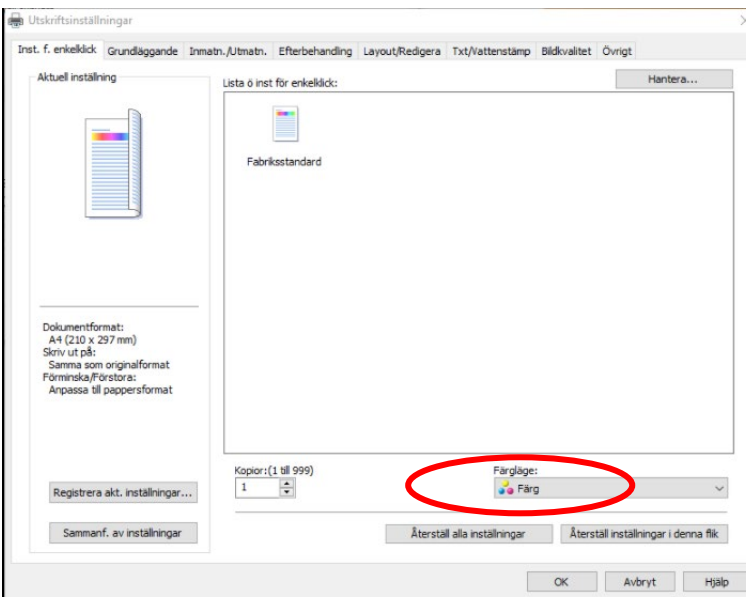